# **RocketRAID 37xx/8xx/28xx SATA Controller**

**Uniontech OS Server 20**(**1050d**)

# **Installation Guide**

Version 1.0.0

Copyright © 2022 HighPoint Technologies, Inc.

All rights reserved.

Last updated on May 27, 2022

### **Table of Contents**

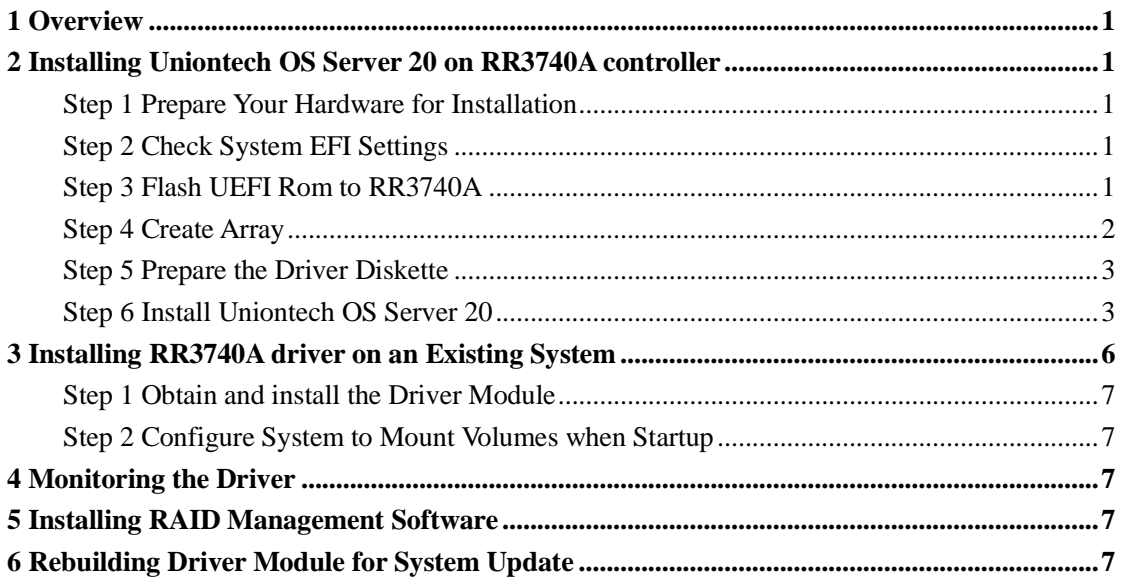

### <span id="page-2-0"></span>**1 Overview**

The purpose of this document is to provide clear instructions on how to install and use RR3740A Controller on Uniontech OS Server 20 system.

# <span id="page-2-1"></span>**2 Installing Uniontech OS Server 20 on RR3740A**

### **controller**

If you would like to install Uniontech OS Server 20onto drives attached to RR3740A controller, please perform the following operations:

#### <span id="page-2-2"></span>**Step 1 Prepare Your Hardware for Installation**

**Notcie:** If your FT2000 motherboard is not directly connected to the SSD disk, it is normal for the buzzer to sound continuously. You can communicate with the motherboard supplier to mute it.

After you attach your hard disks to RR3740A controller, you can use RR3740A **EFI Utility** Utility to configure your hard disks as RAID arrays, or just use them as single disks.

Before installation, you must remove all the disk drives, which are not physically attached to RR3740A controller, from your system.

#### **Note**

If you have other SCSI adapters installed, you must make sure the RR3740A controller EFI will be loaded firstly. If not, try to move it to another PCI slot. Otherwise you may be unable to boot up your system.

#### <span id="page-2-3"></span>**Step 2 Check System EFI Settings**

In your system BIOS SETUP menu, change **Boot Sequence** in such a way that the system will first boot from **EFI** CDROM, and then from SCSI. Refer to your SCSI manual to see how to set boot sequence.

If your EFI settings do not support such a boot sequence, you can first set it to boot from EFI CDROM. After you finish installation, set SCSI as the first boot device to boot up the system.

#### <span id="page-2-4"></span>**Step 3 Flash UEFI Rom to RR3740A**

- a. Unzip RR3740A UEFI package to root dir (/) of a USB flash driver, and insert the USB flash drive to the motherboard;
- b. Booting from the UEFI USB flash and enter the UEFI environment;

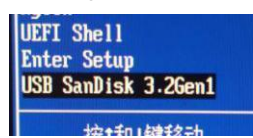

c. Command with "rr3740.nsh", flash UEFI rom to RR3740A Controller and reboot;

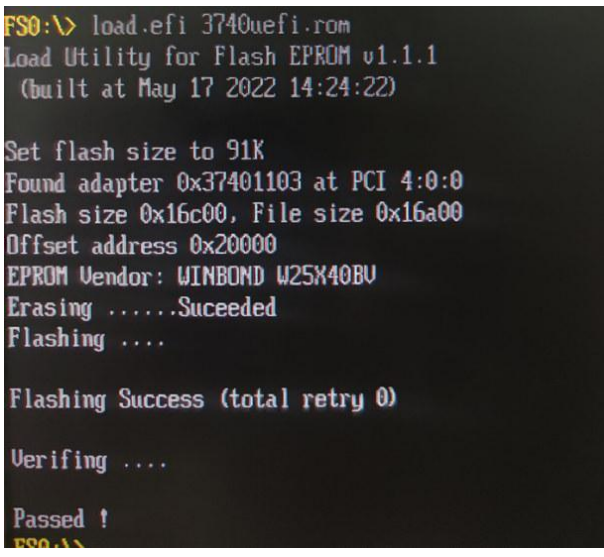

#### <span id="page-3-0"></span>**Step 4 Create Array**

a. Attach two SATA to RR3740A Controller;

#### **Note**

Make sure your USB flash partition format is FAT32.

b. Boot, in the presence of the motherboard Log screen, there will be SATA information:

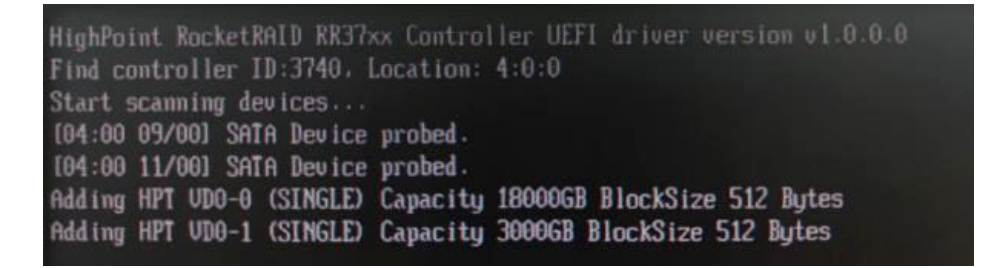

c. Enter the motherboard's Boot List and select start from UEFI USB flash:

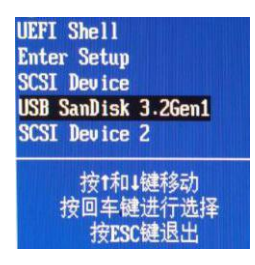

d. Command "Arraycreate.efi" to enter the Utility:

RocketRAID 37xx/8xx/28xx Uniontech OS Server 20 Installation Guide

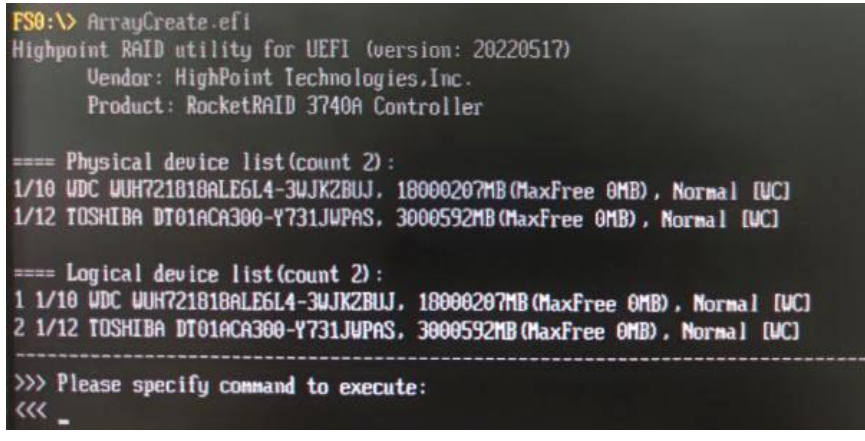

e. Command "create RAID1 ".

Create RAID1 array with all disks and with maximum capacity.

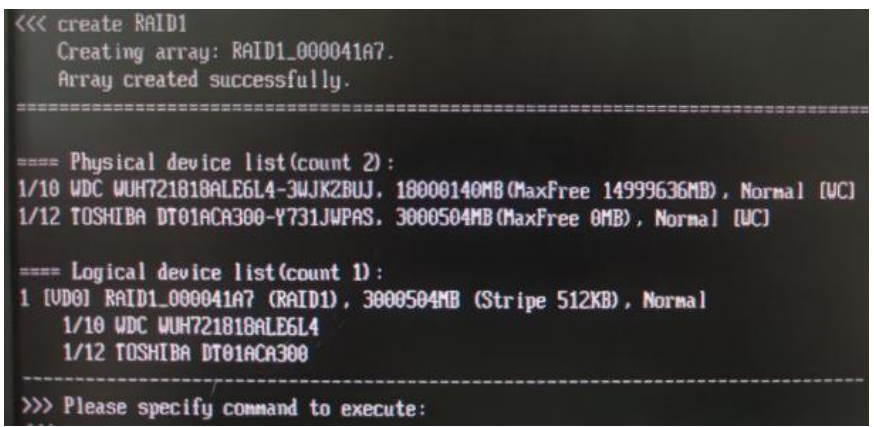

- f. Command "exit",exit the UEFI environment;
- g. For more command usages, refer to Appendix A.

#### <span id="page-4-0"></span>**Step 5 Prepare the Driver Diskette**

Extract **RR3740A\_UOS20\_Server\_1050d\_aarch64\_vx.x.x\_xx\_xx\_xx.tar.gz** to top(/) directory of an USB flash drive. It will look like:

```
hptdd/
hptdd/boot/
hptdd/boot/rr3740a4.19.0-arm64-serveraarch64.ko.gz
hptdd/install.sh
hptdd/postinst.sh
hptdd/postinst2.sh
hptdd/preinst.sh
hptdd/readme.txt
```
#### <span id="page-4-1"></span>**Step 6 Install Uniontech OS Server 20**

Insert the USB diskette in to the USB port.

- 1) Start installing Uniontech OS Server 20 by booting from the installation CD/DVD.
- 2) On the startup screen. Just select "**Install UnionTech OS Server 20(Graphic)**", and then press **ENTER** to start installation.

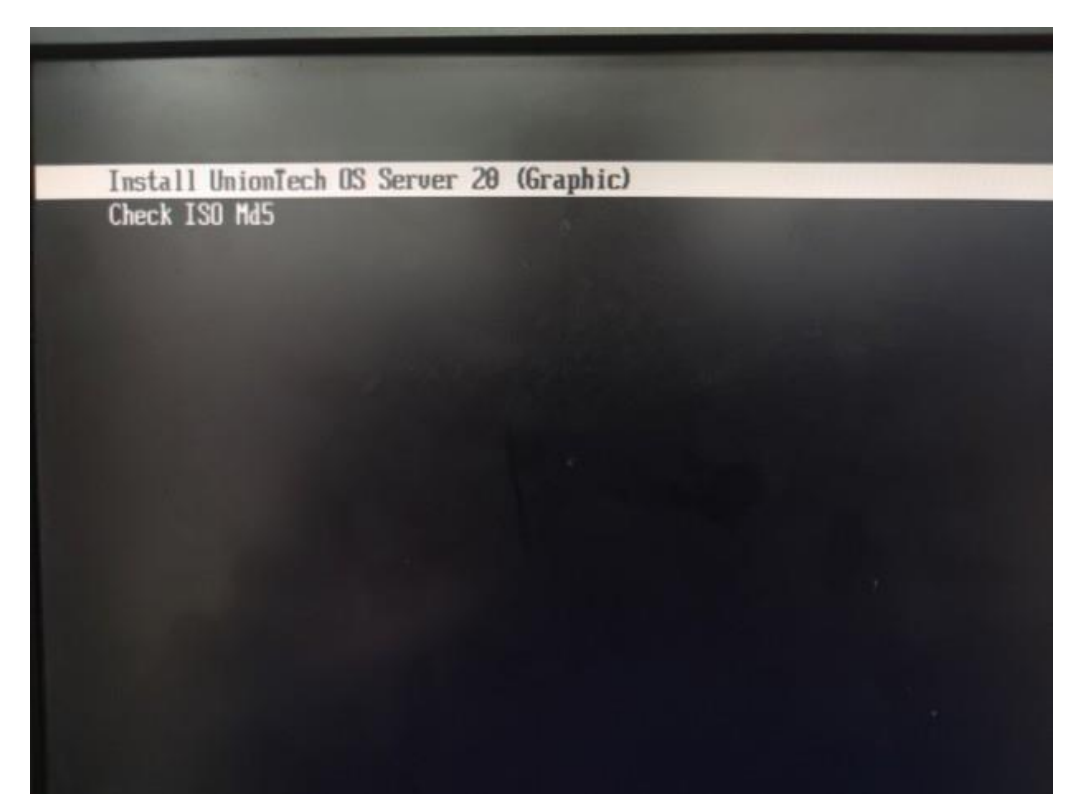

3) When the installation switches to the graphical installation, press "**Ctrl+ALT+F2**" to switch the shell on console 2 before select "**Next**".

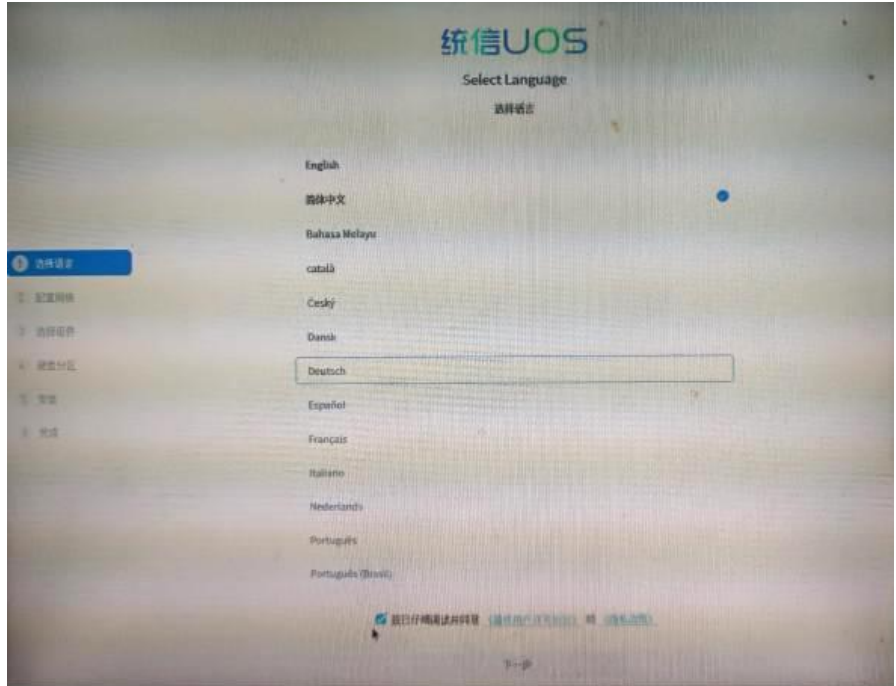

Type the following commands to load the RR3740A driver:

- **# sudo su //get root**
- **# mkdir /hptdd**
- **# mount /dev/sdb1 /hptdd**
- **# cp –r /hptdd/hptdd /tmp/**
- **# umount /dev/sdb1**

**Unplug all USB storage devices from system** before execute following command:

**# sh /tmp/hptdd/preinst.sh**

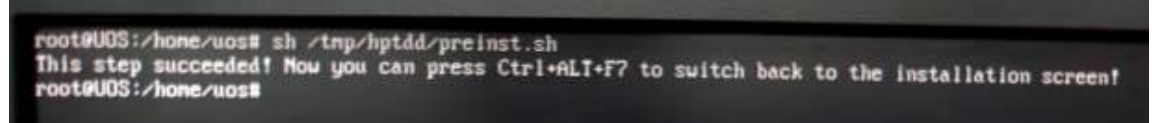

- 4) Then type the following commands to restart the system installer:
	- **# systemctl restart lightdm**

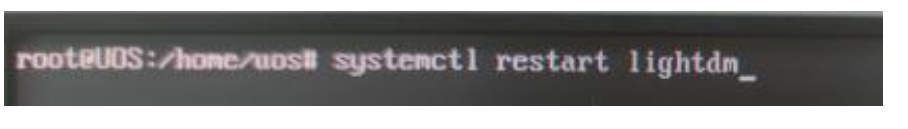

The system installer will restart and select "**Next**" to continue installation.

5) When the installation program comes to selecting the installation location, full installation is recommended.

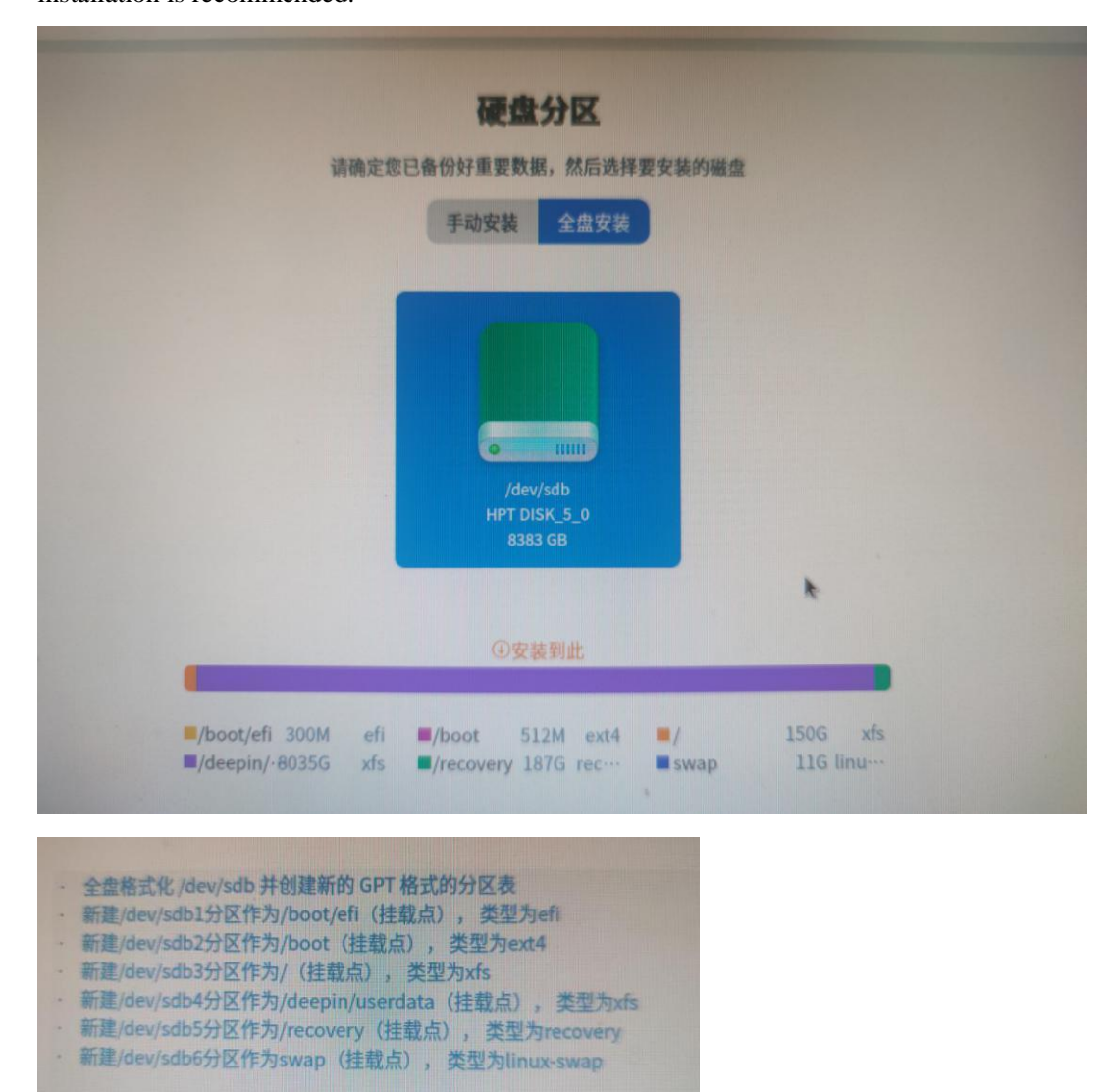

6) When the screen shows that "**Restart**",

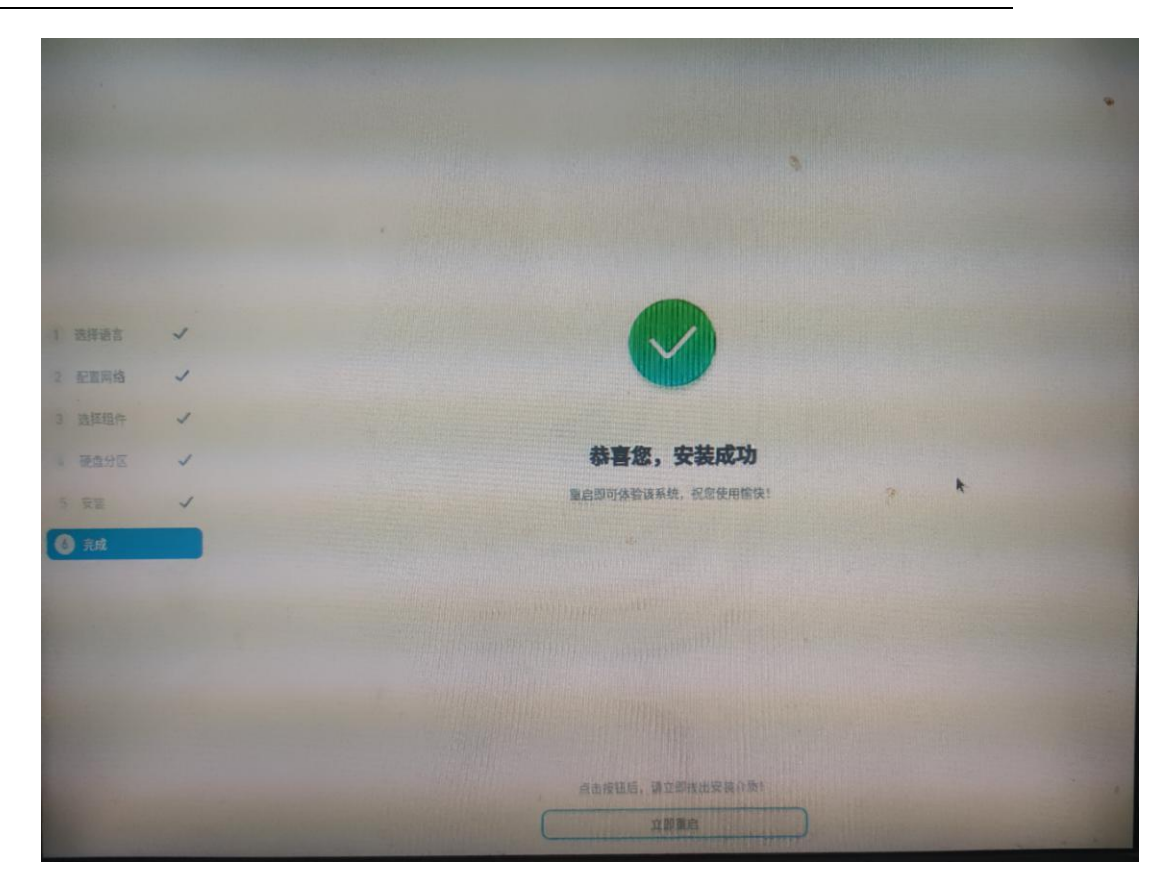

press "**CRL+ALT+F2**" to switch console 2 and type the following commands:

**sh /tmp/hptdd/postinst.sh /dev/sdb**

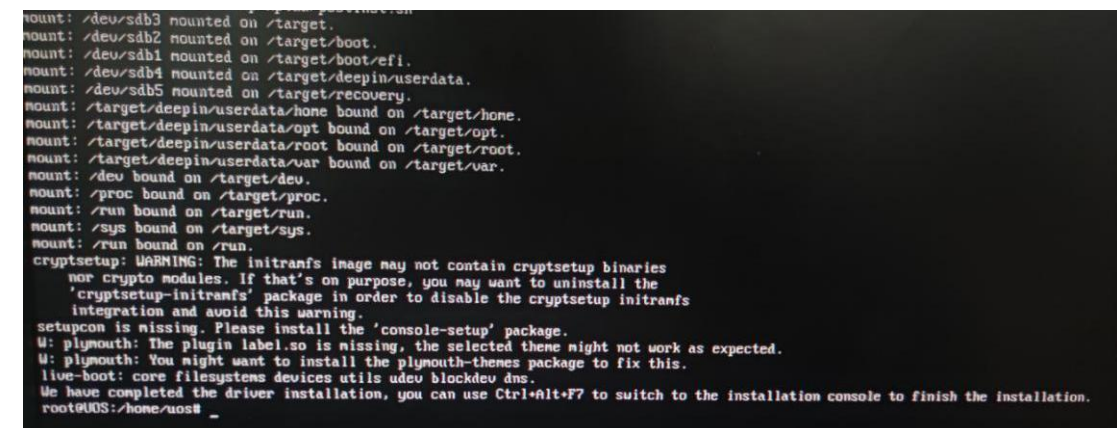

Press **"Ctrl+ALT+F7"** to switch back to installation screen and finish the installation.

### <span id="page-7-0"></span>**3 Installing RR3740A driver on an Existing System**

#### **Note**

If you use a SCSI adapter to boot your system, you must make sure the RR3740A controller EFI will be loaded after that adapter's EFI. If not, try to move it to another PCI slot. Otherwise you may be unable to boot up your system.

#### <span id="page-8-0"></span>**Step 1 Obtain and install the Driver Module**

Extract the driver archive to a temporary directory and execute the **install.sh** to install the driver to the system. For example:

#### # **mkdir /tmp/dd**

#### # **tar xzvf RR3740A\_UOS20\_Server\_1050d\_aarch64\_vx.x.x\_xx\_xx\_xx.tar.gz -C /tmp/dd**

 # **cd /tmp/dd** # **sh install.sh**

If the driver of previous version has been in the initrd image, the installer will update the initrd image or it will make the driver automatically loaded while system up.

#### <span id="page-8-1"></span>**Step 2 Configure System to Mount Volumes when Startup**

Now you can inform the system to automatically mount the array by modifying the file /etc/fstab. E.g. you can add the following line to tell the system to mount **/dev/sda1** to location **/mnt/raid** after startup:

**/dev/sda1 /mnt/raid ext3 defaults 0 0**

### <span id="page-8-2"></span>**4 Monitoring the Driver**

Once the driver is running, you can monitor it through the Linux proc file system support. There is a special file under /proc/scsi/rr3740a/. Through this file you can view driver status and send control commands to the driver.

#### **Note**

The file name is the SCSI host number allocated by OS. If you have no other SCSI cards installed, it will be 0. In the following sections, we will use x to represent this number.

Using the following command to show driver status:

#### # **cat /proc/scsi/rr3740a/x**

This command will show the driver version number, physical device list and logical device list.

### <span id="page-8-3"></span>**5 Installing RAID Management Software**

HighPoint RAID Management Software is used to configure and keep track of your hard disks and RAID arrays attached to RR3740A controller. Installation of the management software is optional but recommended.

Please refer to HighPoint RAID Management Software documents for more information.

### <span id="page-8-4"></span>**6 Rebuilding Driver Module for System Update**

When the system updates the kernel packages, the driver module rr3740a.ko should be built and installed manually before reboot.

To build the driver module, the RR3740A open source package and the following building packages are needed: gcc, kernel-devel. The open source package can be got from HighPoint website: http://www.highpoint-tech.com while the building tools can be installed from UOS website: https://www.chinauos.com

**Note**: the package version of kernel-devel should be the same to the updated kernel package.

Refer to the REAME file distributed with HighPoint RR3740A open source package on how to build and install the driver module.

## **Appendix A**

### **Support command: help/info/quit/exit/create/delete.**

### **Create Command**

#### **Syntax**

Create Array Type (RAID0/RAID1/RAID10) Member Disk list (1/1,1/2|\*)Capacity(100|\*)

#### **Examples**

<<< create RAID0 <<< create RAID0 \* <<< create RAID0 \* \* Create RAID1 array with all disks and with maximum capacity.

<<< create RAID1 1/1, 1/3 10

 Create RAID1 array with disk 1/1 and 1/3 and with 10GB capacity.

<<< create RAID10 \*

Create RAID10 array with all disk and with maximum capacity.

### **Delete Command**

**Syntax** delete {array ID}

#### **Examples**

<<< delete 1 Delete the first array from Logical device list. <<< delete 2 Delete the second array from Logical device list.

### **Info Command**

**Syntax**

info

Display physical device list and logical list

### **Exit Command**

**Syntax**

Q/q/quit/exit Quit the application

### **Help Command**

#### **Syntax**

H/h/help This is help message.